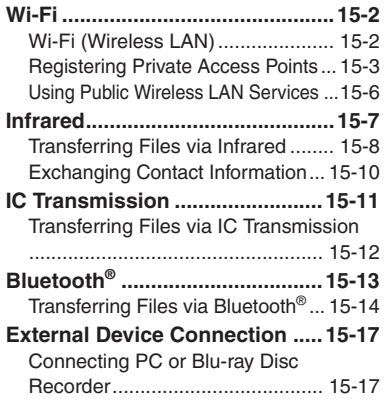

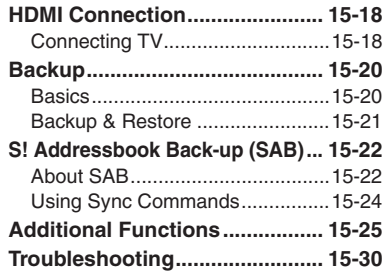

**15 Connectivity & File Backup**

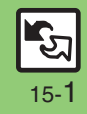

# <span id="page-1-1"></span><span id="page-1-0"></span>**Wi-Fi (Wireless LAN)**

945SH supports wireless LAN (hereafter "Wi-Fi") that enables Internet connection via private Wi-Fi network, public wireless LAN service, etc. Handset connects to the Internet via Wi-Fi automatically whenever possible, allowing high-speed communication without switching networks.

Subscription to Keitai Wi-Fi is required to use Wi-Fi.

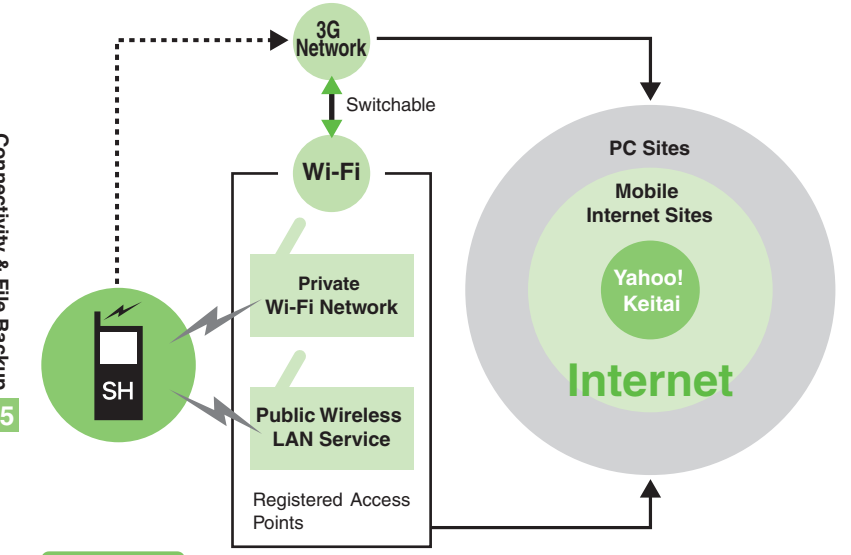

#### **Service Usage Outline**

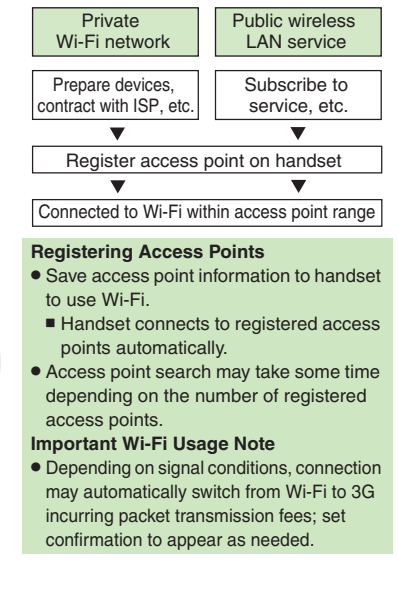

#### **Advanced**

C [Subscribing to Keitai Wi-Fi \(Japanese\)](#page-24-1) C [Disabling Wi-Fi](#page-24-2) C [Showing confirmation when switching networks](#page-24-3) [Protecting access point information by Handset Code](#page-24-4) ([Specifying channel range](#page-24-5) ([Opening access point properties](#page-24-6) ([Opening Wi-Fi-related handset properties](#page-24-7) ([Opening Keitai Wi-Fi information \(Japanese\)](#page-24-8) (**[P.15-25](#page-24-2)**)

15-2

# <span id="page-2-0"></span>**Registering Private Access Points**

- . Broadband connection, ISP subscription and Wi-Fi access point are required.
- . To connect to corporate access points, consult the system administrator for settings.
- . Configure settings on Wi-Fi access points beforehand. (For details, see the access point guide.)
- . Access point information (SSID, authentication method, encryption method, security key, etc.) is unique to each access point. Check it beforehand.

#### **Using AOSS<sup>™</sup> or WPS**

AOSS<sup>™</sup> and WPS are systems/standards for easy access point registration and security configuration; available on compatible Wi-Fi access points.

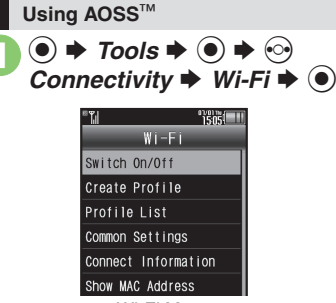

Wi-Fi Menu

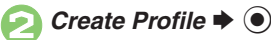

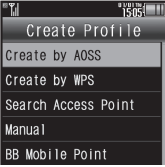

Create Profile Menu

*Create by AOSS*  $\blacklozenge$   $\odot$ 

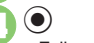

- $\bigcirc$   $\bigcirc$  Follow onscreen instructions.
	- $\bullet$  To cancel, press  $\circledcirc$ .
	- . Handset connects to Wi-Fi upon completion of registration (Switch On/Off: *On*).

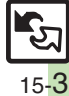

**Advanced**

#### **Wi-Fi**

#### **Using WPS**

Example: Push Button Configuration (PBC) method

In Create Profile menu, Create by WPS  $\bigodot$ 

20 Follow onscreen instructions.

- $\bullet$  To cancel, press  $\circledcirc$ .
- . Handset connects to Wi-Fi upon completion of registration (Switch On/Off: *On*).

#### **Using PIN Method**

- . Enter an eight-digit number (PIN) generated by handset into the access point.
	- After  $\mathbf{0}, \Omega$   $\Rightarrow$  *PIN entry*  $\Rightarrow$   $\odot$   $\Rightarrow$   $\odot$
	- $▶$  **Enter number on Display into** access point  $\blacktriangleright$   $\textcircled{\scriptsize{\bullet}}$

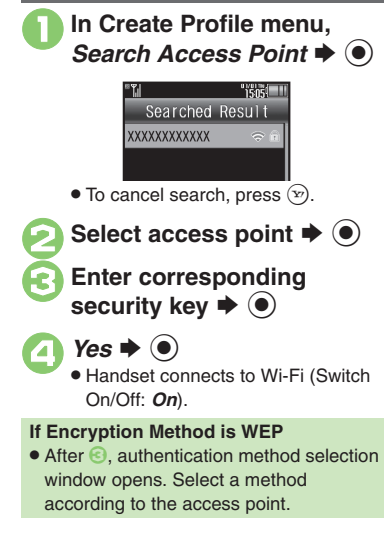

**Access Point Search**

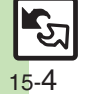

**15**

#### **Registering Access Points Manually**

Check access point information beforehand.

#### **Major Items**

#### **Exercise Point Profile**

**Method**

**Security Key**

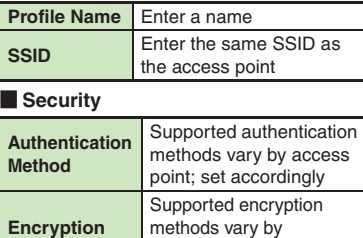

authentication method; set according to access point

Enter the security key (also called "encryption key," "network key" or "passphrase") set on the

access point

#### <span id="page-4-0"></span>**Entering Information**

Example: Authentication Method is WPA/ WPA2-PSK Auto.

- **In Create Profile menu.**  $\blacktriangleright$   $\textcircled{\scriptsize{}}$
- **2** *Profile Name*  $\Rightarrow$  **<sup>●</sup>**  $\Rightarrow$  Enter name  $\blacktriangleright$   $\textcircled{\scriptsize{\bullet}}$
- *SSID* $\rightarrow$  **<b>**  $\odot$   $\rightarrow$  Enter SSID S $\textcolor{blue}{\bullet}$

# 4 Security  $\blacklozenge$

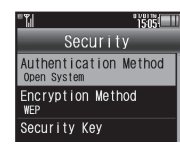

Security Menu

- 5*Authentication Method* S $\textcircled{\textbullet} \blacktriangleright$  Select method  $\blacktriangleright$   $\textcircled{\textbullet}$
- **Encryption Method → →** Select method  $\blacktriangleright$  **O**
- **7** Security Key  $\rightarrow$   $\rightarrow$  Enter **security key**  S %

8  $\left( \mathbf{x}\right)$  $\blacktriangleright$  (y)  $9$ *Yes*  $\rightarrow$   $\odot$ . Handset connects to Wi-Fi (Switch On/Off: *On*). **If Authentication Method is** *Open System* **& Encryption Method is** *No Authentication* **.** Omit security key entry. **If Encryption Method is** *WEP* In  $\odot$ , *<Empty>*  $\blacktriangleright$   $\odot$   $\blacktriangleright$  Enter WEP  $\text{key} \rightarrow \textcircled{\rightarrow} \leftrightarrow \textcircled{\rightarrow} \text{ From } \textcircled{\rightarrow}$ 

> 15-5

**Connectivity & File Backup**

Connectivity & File Backup

**15**

15-6

# <span id="page-5-0"></span>**Using Public Wireless LAN Services**

- **•** Subscription with the corresponding service provider, etc. is required.
- . Access point information (SSID, authentication method, encryption method, security key, etc.) is unique to each access point. Check it beforehand.
- . Subscription to Keitai Wi-Fi provides access to BB mobilepoint service. For more about BB mobilepoint, see SOFTBANK TELECOM Website (**P.17-24**).

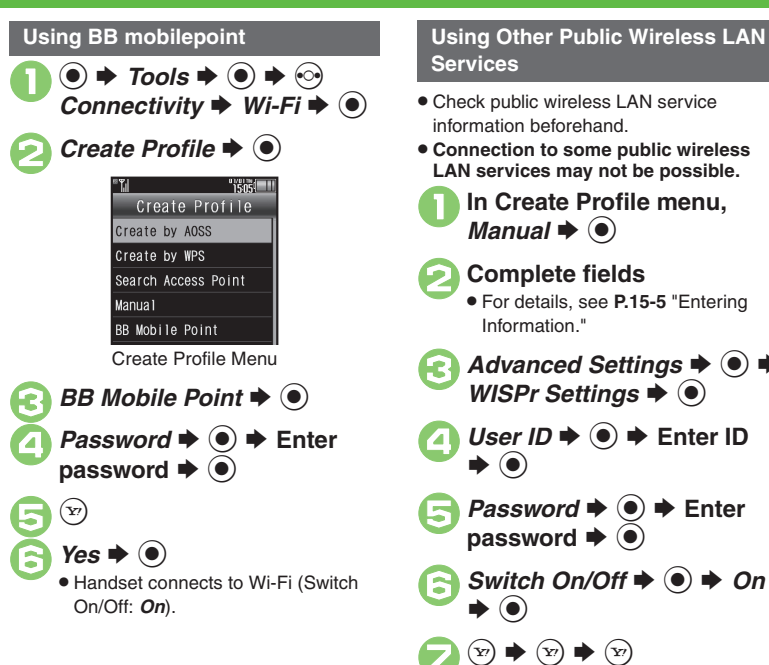

# **Services**

- . Check public wireless LAN service information beforehand.
- . **Connection to some public wireless LAN services may not be possible.**
	- **In Create Profile menu.**  $\mathbf{\mathsf{I}}\bullet\mathbf{\mathsf{O}}$
	- 2**Complete fields** .
	- For details, see **[P.15-5](#page-4-0)** "Entering Information."
- *Advanced Settings*  $\rightarrow$  <sup>●</sup> → *WISPr Settings*  $\rightarrow$  <sup>●</sup>
- $UserID \Rightarrow \textcircled{\textcircled{\#}}$  Enter ID  $\blacktriangleright$  (0)
- **Password**  $\Rightarrow$  $\circledast$   $\Rightarrow$  Enter password  $\Rightarrow$   $\circledast$
- $S$ *Witch On/Off*  $\blacktriangleright$   $\textcircled{\scriptsize{\bullet}}$   $\blacktriangleright$  *On*  $\blacktriangleright$  (e)

Handset connects to Wi-Fi (Switch

 $\widehat{P}$   $\Rightarrow$   $\widehat{P}$   $\Rightarrow$   $\widehat{P}$ 

 $Yes$   $\bullet$   $\bullet$ 

On/Off: *On*).

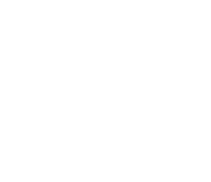

# **Infrared**

Wirelessly transfer files between 945SH and compatible devices.

945SH supports IrSimple™ high-speed wireless communications protocol; exchange large image files instantly with compatible mobile phones, printers, etc.

#### <span id="page-6-2"></span>**Transferable Files**

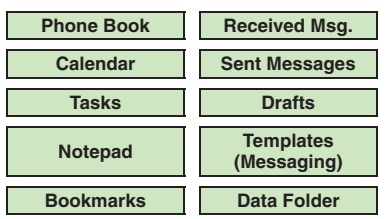

- . Copy/forward protected files are not transferable.
- . Some files may not be transferable; some settings may be lost, or files may not be saved properly. For details, see "Troubleshooting" at the end of this chapter.

**Getting Started**

#### <span id="page-6-1"></span>**Infrared Precautions**

Align Infrared Ports of both devices.

. Handset cannot receive connection requests during Software Update.

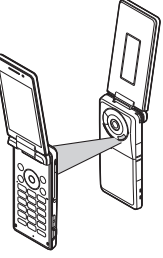

- . Do not place objects between devices.
- . Keep Infrared Ports aligned during transfer.
- . Do not look into Infrared Port during infrared transmissions. Eyesight may be affected.
- . 945SH complies with IrMC 1.1, however, some files may not transfer properly.

#### <span id="page-6-0"></span>**Transfer Options**

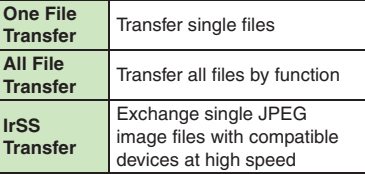

- . Some transfer options may be unavailable depending on file type.
- . Transfer Memory Card files one by one.

#### **Authorization Code**

. Four-digit code required for Infrared transfers. All File Transfers possible when codes match. (Authorization Code is changeable for each transfer.)

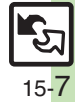

# <span id="page-7-0"></span>**Transferring Files via Infrared**

- $\circledcirc \Rightarrow$  Tools  $\Rightarrow$   $\circledcirc \Rightarrow$  Connectivity  $\Rightarrow$  *Infrared*  $\Rightarrow$   $\circledcirc$
- $Switch On/Off \bigoplus \bigoplus$   $\bigoplus$  **On**(3 min.)  $\bigoplus$  **(e)**

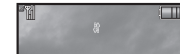

- . Infrared is activated.
- . Handset receives files if sent within three minutes.
- . Handset must be in Standby to accept connection requests.

### 3**Connection request arrives**

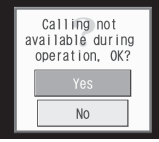

Request Window

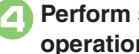

<sup>4</sup>**Perform subsequent operations**

 $\bullet$  To cancel transfer, press  $\circledcirc$ .

#### **Receiving Files Subsequent Operations**

- $\blacksquare$  One File Transfer
	- $Yes$   $\bullet$   $\odot$   $\bullet$  *Yes*  $\bullet$   $\odot$
- . If storage media confirmation appears, select media and press  $\odot$ .
- [ **All File Transfer (Adding Files)** *Yes*  $\bullet$  **●**  $\bullet$  Enter Authorization
	- $\text{Code} \rightarrow \textcircled{\textbf{\textcirc}} \blacktriangleright \textit{As}$  *New Items*  $\blacktriangleright \textcircled{\textcircled{\textcirc}}$
- **E** All File Transfer (Overwriting **Existing Files)**
	- *Yes*  $\rightarrow$  **●** Enter Authorization
	- $Code$   $\blacklozenge$   $\blacklozenge$  *Delete All & Save*  $\blacktriangleright$
	- $\circledbullet \Rightarrow \mathsf{Yes} \Rightarrow \circledbullet$
	- . For Phone Book, My Details except handset phone number is overwritten as well.
- [ **IrSS Transfer** *Yes*  $\bullet$   $\odot$ 
	- . Files are saved to Data Folder (Pictures).

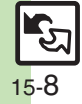

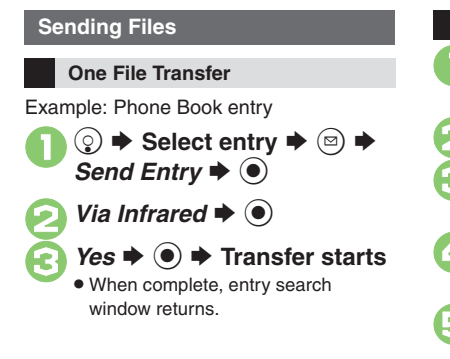

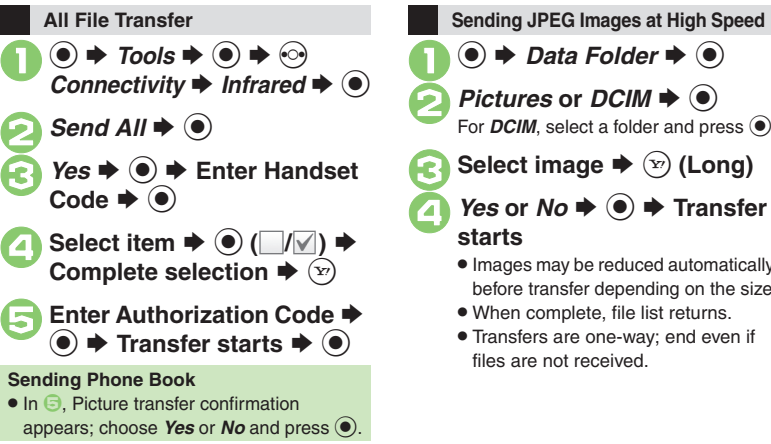

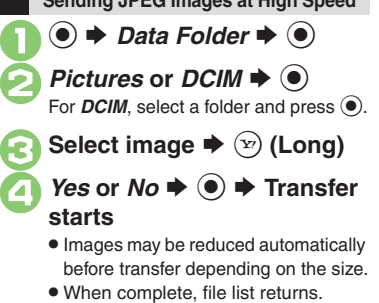

. Transfers are one-way; end even if files are not received.

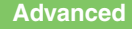

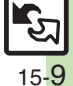

#### **Infrared**

# <span id="page-9-0"></span>**Exchanging Contact Information**

Exchange name, phone numbers, mail addresses, and other contact info with other compatible handsets via infrared. Read **[P.15-7](#page-6-1)** "Infrared Precautions" beforehand.

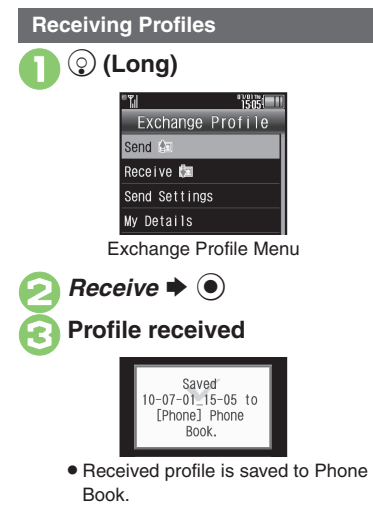

#### **Sending Profiles**

**In Exchange Profile menu,** d  $\rightarrow$  **● Transfer starts Changing Profile Items to Send [Exchange Profile Menu]** *Send*   $Setting s \rightarrow \textcircled{\textcircled{\textcirc}} \Rightarrow Select item \rightarrow \textcircled{\textcircled{\textcirc}}$  $(\Box/\Box) \rightarrow$  Complete selection  $\rightarrow \Box$ **Opening My Details [Exchange Profile Menu]** *My Details*  $\blacklozenge$ 

**Connectivity & File Backup**

Connectivity & File Backup

**15**

# **IC Transmission**

Wirelessly transfer files between 945SH and compatible devices.

- . For transferable files, see **[P.15-7](#page-6-2)**.
- . Cancel IC Card Lock beforehand.
- . Disconnect Headphones, USB Cable and AC Charger beforehand.

#### **Getting Started**

#### **IC Transmission Precautions**

Align  $\varpi$  logos of both devices.

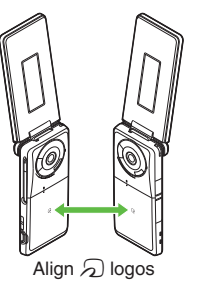

Keep  $\varpi$  logos aligned during transfer.

#### <span id="page-10-0"></span>**Transfer Options**

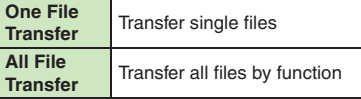

- . Some transfer options may be unavailable depending on file type.
- . Transfer Memory Card files one by one.

#### **Authorization Code**

. Four-digit code required for IC transfers. All File Transfers possible when codes match. (Authorization Code is changeable for each transfer.)

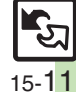

# <span id="page-11-0"></span>**Transferring Files via IC Transmission**

#### **Receiving Files**

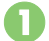

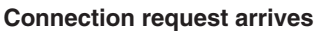

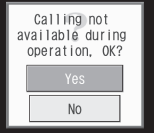

Request Window

. Handset must be in Standby to accept connection requests.

# <sup>2</sup>**Perform subsequent operations**

 $\bullet$  To cancel transfer, press  $\circledcirc$ .

### **Subsequent Operations**

- **De File Transfer**  $Yes + @ + Yes + @$ 
	- . If storage media confirmation appears, select media and press  $\odot$ .
- [ **All File Transfer (Adding Files)** *Yes*  $\rightarrow$  **●** Enter Authorization  $Code \rightarrow \textcircled{\textcircled{\#}}$  *As New Items*  $\rightarrow \textcircled{\textcircled{\#}}$
- **E** All File Transfer (Overwriting **Existing Files)**
	- *Yes*  $\rightarrow$  **●** Enter Authorization
	- $Code$   $\blacklozenge$   $\blacklozenge$  *Delete All & Save*  $\blacktriangleright$
	- $\bullet$   $\bullet$  *Yes*  $\bullet$   $\bullet$
	- . For Phone Book, My Details except handset phone number is overwritten as well.

### **Sending Files**

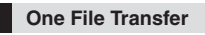

Example: Phone Book entry

 $\textcircled{1}$   $\blacktriangleright$  Select entry  $\blacktriangleright$   $\textcircled{2}$   $\blacktriangleright$ <br>*Send Entry*  $\blacktriangleright$   $\textcircled{1}$ 

*Via IC Transmission*  $\Rightarrow$   $\circledcirc$ 

## $Yes$   $\blacklozenge$   $\blacklozenge$  **Transfer starts**

 When complete, entry search window returns.

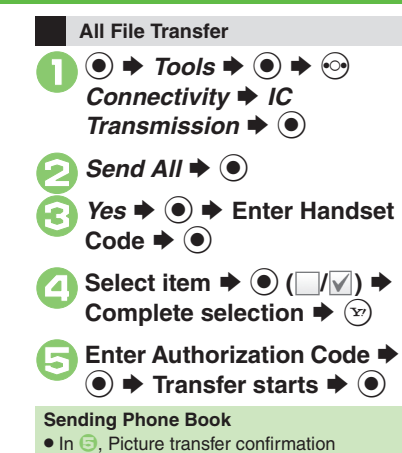

appears; choose **Yes** or **No** and press  $\odot$ .

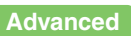

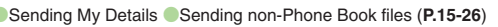

15-12

**Connectivity & File Backup**

Connectivity & File Backup

**15**

# **Bluetooth®**

Wirelessly transfer files/data between 945SH and compatible devices (watches, handsfree devices, etc.).

- . For transferable files, see **[P.15-7](#page-6-2)**.
- . 945SH supports simultaneous connection with two devices. (May be unavailable depending on the device type.)
- Bluetooth<sup>®</sup> connection may not be possible with some Bluetooth<sup>®</sup> devices.
- Handset shall be connected to certified Bluetooth® devices that meet the specification standards developed by the Bluetooth SIG.
- Data transfers may fail depending on characteristics or specifications of the certified Bluetooth<sup>®</sup> devices.
- Noise may interfere with wireless or handsfree conversations.
- . TV audio is supported only on SCMS-T DRM scheme compliant Bluetooth® devices.

#### **Getting Started**

#### **Bluetooth® Precautions**

Check transmission range of your Bluetooth® device to use with handset properly. Maximum transmission range for transfers between 945SH handsets is ten meters. (Bluetooth® connection/transfer rate may vary depending on conditions.)

#### **Important Handsfree Device Usage Note**

- . Handle call operations on the device in use. **Bluetooth® Watches**
- Compatible Bluetooth<sup>®</sup> watches support these functions:
	- Clock sync 
	 Alarm notice
	- $\blacksquare$  News notice  $M$ ail notice
	- Remote Shutter Mode Settings  $\blacksquare$  Caller ID notice
- Ouick Silent
- Hold calls  $\blacksquare$  Show Operator Name
- . For details about functions/operations, see the Bluetooth<sup>®</sup> watch guide.

<span id="page-12-0"></span>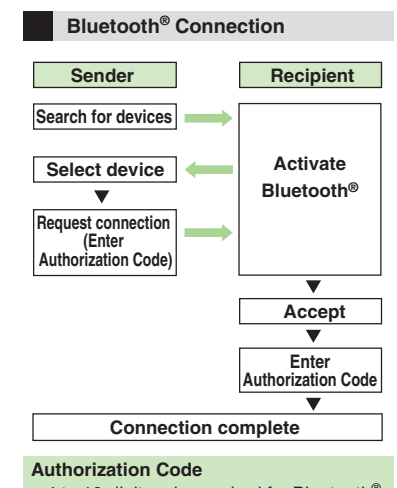

- $\bullet$  4 to 16-digit code required for Bluetooth® connections. Pairing possible when codes match.
- . For handsfree devices, enter specified Authorization Code.
- . Authorization Code entry may not be required depending on the other device.

#### **Advanced**

- 4 [Cloaking handset to avoid connection requests](#page-25-7) C[Setting idle time after which Bluetooth](#page-25-8)<sup>®</sup> is canceled C[Switching audio output to wireless device](#page-25-9) ([Changing Bluetooth](#page-25-10)® name for handset (Opening Bluetooth[®-related handset properties](#page-26-0) (And more on **[P.15-26](#page-25-7)** - **[15-27](#page-26-0)**)
	-

(Synchronizing Bluetooth[® watch with handset Clock](#page-26-1)  ([Enabling/disabling Bluetooth](#page-26-2)® watch responses (**[P.15-27](#page-26-1)**)

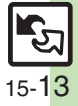

#### **Bluetooth®**

# <span id="page-13-0"></span>**Transferring Files via Bluetooth®**

# $\odot$  (Long)

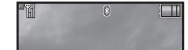

- Bluetooth<sup>®</sup> is activated.
- . Handset must be in Standby to accept connection requests from unpaired handsfree devices, etc.
- $\bullet$  To cancel Bluetooth®, Long Press  $\odot$ .

#### **Activating Bluetooth® Connecting Bluetooth® Devices**

#### **Device Search & Pairing**

First, activate Bluetooth® on devices to be paired with.

 $\circledbullet \Rightarrow$  *Tools*  $\Rightarrow$   $\circledbullet \Rightarrow$  *Connectivity*  $\Rightarrow$  *Bluetooth* S $\odot$ 

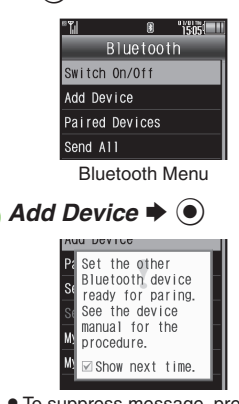

 $\bullet$  To suppress message, press  $\circledcirc$  $before$  $<sup>6</sup>$ </sup>

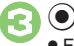

 Found devices are listed after search.  $\bullet$  To cancel search, press  $\circledcirc$ .

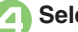

**Select device**  $\Rightarrow$  $\odot$  If a confirmation appears, choose *Yes* and press  $\circledbullet$ .

- 5**Enter the same Authorization Code for handset and the other device**  $\blacktriangleright$  **◉ → Pairing complete**
	- . On the other device, complete code entry within 30 seconds.
	- . Authorization Codes are not necessary for paired devices.

#### **Connecting Bluetooth® Specification Ver. 2.1 Compliant Devices**

- $\text{In} \quad \text{\textcircled{\textcirc}}, \text{Yes} \Rightarrow \text{\textcircled{\textcirc}} \Rightarrow \text{Pairing complete}$
- $\blacksquare$  If the other device is a keyboard, follow onscreen instructions.

#### **Advanced**

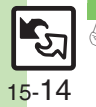

<sup>5</sup>® ● [Activating Bluetooth](#page-26-3)<sup>®</sup> via Main Menu ● [Editing Paired Device list](#page-26-4) ● [Disconnecting handsfree devices, etc.](#page-26-5) ● Connecting devices supporting handsfree [telephony and audio output by service](#page-26-6) ([Specifying a preferred device for wireless connection](#page-26-7) (**[P.15-27](#page-26-3)**)

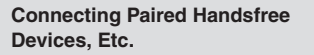

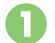

**In Bluetooth menu, Paired**  $\mathbf{s} \mathbin{\blacktriangleright} \mathbf{\Theta}$ 

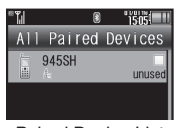

Paired Device List

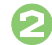

# Select device  $\bigstar$   $\odot$ <br>If handset is already connected to

another device, disconnection confirmation may appear; choose *Yes* and press  $\circledbullet$ .

• The device is connected and (preferred) appears.

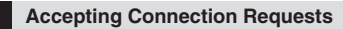

Follow these steps to accept connection requests from unpaired devices:

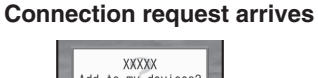

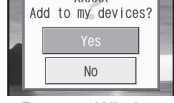

Request Window

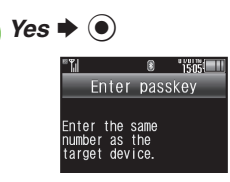

- **Enter the same Authorization** Code as sender's  $\blacktriangleright$  ( $\blacklozenge$ )
	- . Complete code entry within 30 seconds.

#### **Connecting Bluetooth® Specification Ver. 2.1 Compliant Devices**

- $\ln \Theta$ , *Yes*  $\blacklozenge$   $\odot$
- $\blacksquare$  If the other device is a keyboard, follow onscreen instructions.

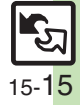

#### **Bluetooth®**

#### **Transferring Files**

Follow the steps below to exchange files with paired devices.

- . For transferable files, see **[P.15-7](#page-6-2)**.
- . When requested, enter Authorization Code.

#### **Receiving Files**

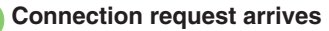

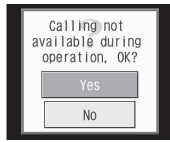

Request Window

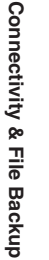

**15**

- <sup>2</sup>**Perform subsequent operations**
- $\bullet$  To cancel transfer, press  $\circledcirc$ .

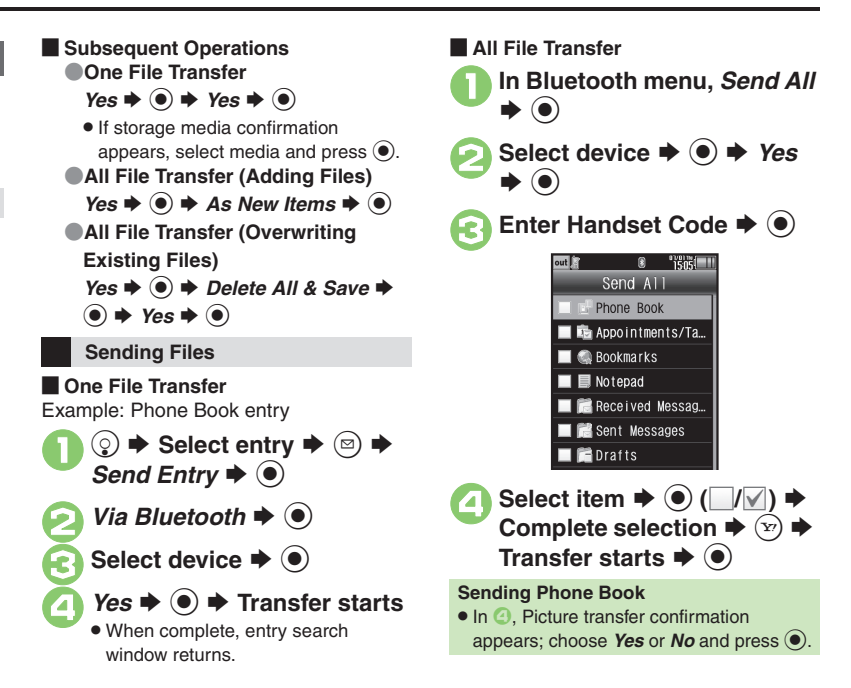

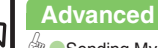

# <span id="page-16-1"></span>**Connecting PC or Blu-ray Disc Recorder**

#### **Connecting PC**

#### **Accessing Memory Card**

Connect handset to a PC via USB Cable to access Memory Card from the PC without removing card from handset. USB Cable may be purchased separately.

# 1**Connect handset to a PC via USB Cable**

## $\blacksquare$   $\Uparrow$   $\blacksquare$   $\blacksquare$ USB Mode

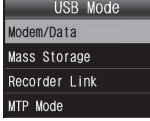

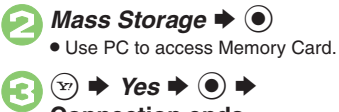

#### $\circledcirc$   $\Rightarrow$  Yes  $\Rightarrow$   $\circledcirc$   $\Rightarrow$ **Connection ends**

. Disconnect USB Cable.

#### **If Menu in** 1 **Does Not Appear**

- . Follow these steps:
	- **tools**  $\blacklozenge$  $\blacklozenge$  $\heartsuit$ *Connectivity*  $\blacktriangleright$  **USB Mode**  $\blacktriangleright$  $\textcircled{\blacktriangleright}$  $\blacktriangleright$  **From 2**
- Operations on the PC may be required; if prompted, follow onscreen instructions.

#### **Utility Software (Japanese)**

For more PC-related operations, download Utility Software (including USB Cable driver) from the following URL. **Utility Software**

http://k-tai.sharp.co.jp/download/tools/utility/

#### **Mobile Data Communication Fees**

• Using the Internet by connecting handset to PC/PDA via USB Cable or Bluetooth® may incur high charges as large-volume packet transmissions tend to occur in a short period of time.

#### **Connecting Blu-ray Disc Recorder**

Connect handset to a Blu-ray Disc recorder via USB Cable to transfer recorded programs to Memory Card without removing card from handset.

- . Compatible only with SHARP Blu-ray Disc recorders. For details, see **P.17-24** "Compatible Blu-ray Disc Recorders."
- . USB Cable may be purchased separately.

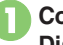

<span id="page-16-0"></span>1**Connect handset to a Blu-ray Disc recorder via USB Cable**

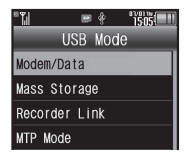

# **2** Recorder Link  $\rightarrow$  <sup>0</sup>

. Transfer files from Blu-ray Disc recorder to Memory Card.

#### 3  $\circledcirc$   $\Rightarrow$  Yes  $\Rightarrow$   $\circledcirc$   $\Rightarrow$ **Connection ends**

. Open transferred files via *Recorder Contents* in TV menu or Media Player menu (Videos).

#### **If Menu in** 1 **Does Not Appear**

- . Follow these steps:
	- **tools**  $\blacklozenge$  $\blacklozenge$  $\heartsuit$ *Connectivity*
	- $\rightarrow$  **USB Mode**  $\rightarrow$  **From** ②

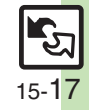

## <span id="page-17-0"></span>**HDMI Connection**

# <span id="page-17-1"></span>**Connecting TV**

Connect handset to a TV via an HDMI cable (sold separately) to view images and video saved on handset/Memory Card, and more.

- . Supported on TVs with an HDMI port. (Some functions may be unavailable depending on the TV.)
- . Connect to a SHARP Familink-compatible AQUOS TV to use handset functions easily on TV. For details, see **P.17-24** "ケータイ daSH."
- . Use recommended HDMI cables only. For details, see **P.17-24** "HDMI Cable Compatibility."
- . For more information, see the TV manual.

#### **Precautions**

- . Purchase and use an HDMI certified cable (Category 2 recommended) that supports HDMI Type-D Micro connectors.
- . Do not force an HDMI cable into/out of HDMI Port.
- . Place handset on a flat, stable surface when connected to a TV via an HDMI cable; tilting an HDMI cable relative to handset may prevent proper connection, causing malfunction, etc.
- Close HDMI Port Cover firmly after ending HDMI connection.

#### **Features**

Special menu opens on TV with these items:

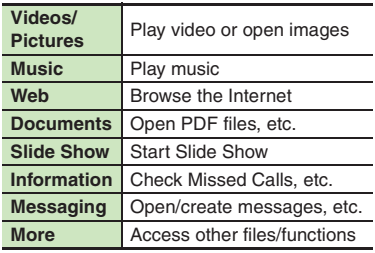

#### **AQUOS Familink**

945SH supports AQUOS Familink; connect to a SHARP Familink-compatible AQUOS TV to use handset functions with TV remote.

Handset ⇔ TV Remote Key Assignments:

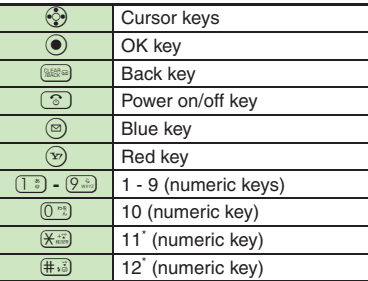

\*May not be supported depending on the TV.

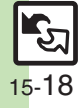

#### **Using HDMI Connection**

- . First, power on TV and set handset in Standby.
- . Touch Panel is disabled during HDMI connection.

# 1**Connect handset to a TV via HDMI cable**

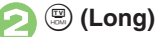

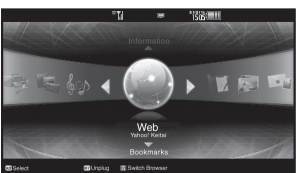

- . Special menu opens on TV.
- . *Connecting via HDMI* appears on handset.

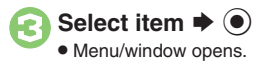

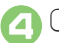

## 4"S **Connection ends** .

 Disconnect HDMI cable from TV and handset.

#### **Slide Show Tip**

. *Film Mode* (AQUOS TV setting) may smooth transition between images.

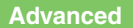

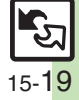

## <span id="page-19-1"></span><span id="page-19-0"></span>**Basics**

Back up information to Memory Card, and restore to handset as needed.

#### **Supported Items**

Select items to back up, or transfer all at once. Items with \* are selectable at once via *Check Selection* in Options menu.

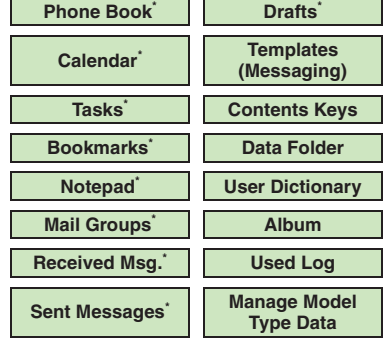

#### **Precautions**

- . Not available if battery is low.
- . Some items may not be transferable; some settings may be lost, or files may not transfer properly. For details, see "Troubleshooting" at the end of this chapter.

#### **Transferring All Items**

- . Use blank Memory Card for *Backup All Items*. Do not use the card to save other files after *Backup All Items*; backed up content may not be restored properly. **Contents Keys**
- . Moving Keys to Memory Card creates a special file. Performing Backup again on the same Memory Card overwrites that file. Perform Restore beforehand.

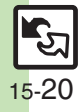

# <span id="page-20-0"></span>**Backup & Restore**

**Handset to Memory Card**

Follow these steps to back up selected items at once:

 $\mathbf 0$  $\circledcirc$   $\Rightarrow$  *Settings*  $\Rightarrow$   $\circledcirc$   $\Rightarrow$   $\circledcirc$ *Phone/* $\bf{F}$  $\rightarrow$  *Backup/* **Restore**  $\blacklozenge$ 

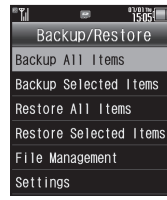

Backup/Restore Menu

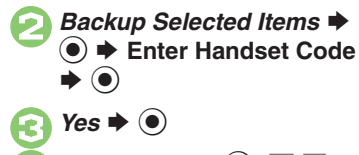

 $\bullet$  Select item  $\bullet$   $\odot$   $(\blacksquare/\blacksquare) \bullet$ **Complete selection**

**Advanced**

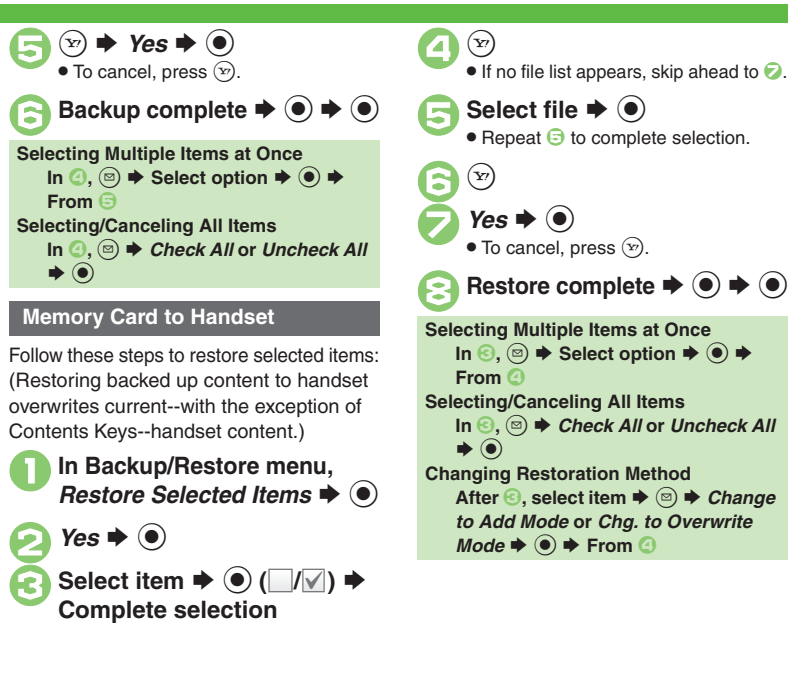

Connectivity & File Backup **Connectivity & File Backup 15**

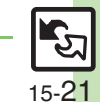

#### 0([Backing up all items](#page-27-5) ([Encoding data for backup](#page-27-6)  ([Restoring all items](#page-27-7) ([Deleting backup files](#page-28-0) (And more on **[P.15-28](#page-27-5)** - **[15-29](#page-28-0)**)

# <span id="page-21-1"></span><span id="page-21-0"></span>**About SAB**

Back up Phone Book content in SAB; add Phone Book changes to SAB anytime. Edit SAB online via PC; add SAB changes to Phone Book anytime. Restore lost or altered Phone Book content from SAB.

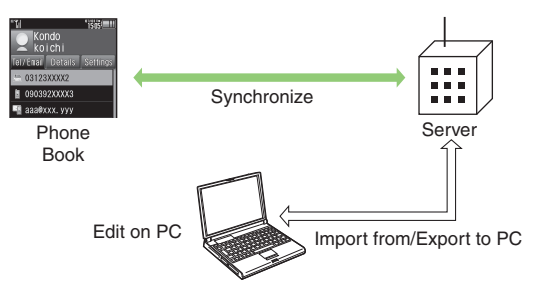

- . SAB requires a separate contract and basic monthly fee.
- . Use SAB to add Phone Book content to a new compatible SoftBank handset; some conditions apply (**[P.15-23](#page-22-0)**).
- . Use a PC to edit SAB online.
- . For more about SAB, see SoftBank Mobile Website (**P.17-24**).
- Synchronization incurs packet transmission fees.

#### **Auto Synchronization**

- . When subscribed to SAB, Network Information retrieval activates auto synchronization (Auto Sync Settings: *On*, Set Frequency: *After Editing Ph.Book(10 min.)*, Sync Mode Setting: *Normal*); Phone Book changes are added to SAB automatically.
- . Cancel auto synchronization as needed. However, it reactivates after Network Information retrieval.

### **SAB Sync Commands & Features**

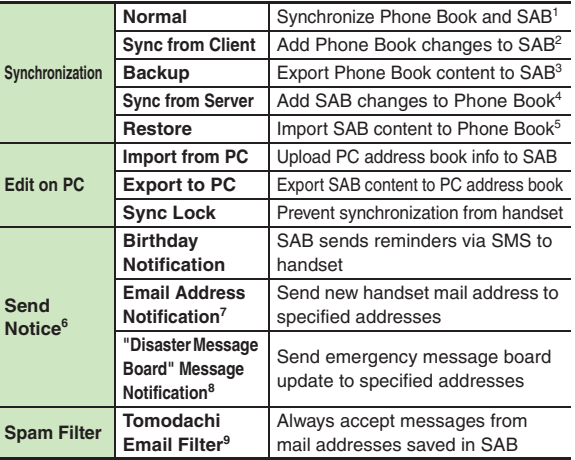

<sup>1</sup> If the same entry item is edited in Phone Book and SAB, SAB content is referenced.

2Unrelated SAB changes remain.

3Any existing SAB content is deleted.

4Unrelated Phone Book changes remain.

5Any existing Phone Book content is deleted.

<sup>6</sup> Access this function via handset (My SoftBank; Japanese) or a PC.

<sup>7</sup> Backup resets notification setting; handset address is sent to all addresses.

<sup>8</sup>Backup resets notification setting; updates are not sent to any address.

<sup>9</sup> Export Phone Book content to SAB beforehand.

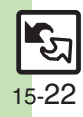

#### <span id="page-22-0"></span>**Service Usage Outline**

### **Complete Contract**

**Visit a SoftBank Shop, dial 157 from a SoftBank handset for SoftBank Mobile Customer Center, General Information or access My SoftBank (Japanese).**

#### **Receive User ID & Password**

**After subscription, user ID and password arrive via SMS.**

. User ID and password are required to use SAB via a PC.

### **Use SAB**

**Export Phone Book content to SAB.**

#### **Precautions**

#### [ **Unsynchronizable Items**

These Phone Book settings are lost:

- Picture, Tone, Vibration, Illumination
- [ **Unintentional Phone Book or SAB Content Deletion**
- . When no Phone Book content exists, performing synchronization via *Normal*, *Sync from Client* or *Backup* deletes all SAB content.
- . When no SAB content exists, performing synchronization via *Normal*, *Sync from Server* or *Restore* deletes all Phone Book content.

#### [ **Phone Book**  <sup>⇔</sup> **SAB Content Capacity Disparities**

When the number of savable items varies between Phone Book and SAB entries, synchronization reflects lower limit.

#### **Exercicle Contract Termination**

SAB content is deleted upon contract termination.

#### $\blacksquare$  **SAB Transfers to New Handsets**

- . **SAB-Compatible 3G Handsets** SAB remains as last saved and is fully accessible.
- . **Other SoftBank 3G Handsets**SAB remains as last saved and is accessible via PC.
- . **V8 Series**

Service contract is terminated and SAB content is deleted.

#### [ **When Double Number is Active**

Regardless of usage mode setting, all Phone Book content is backed up.

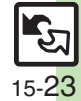

**Advanced**

# <span id="page-23-0"></span>**Using Sync Commands**

#### **Normal (Start Sync)**

Synchronize Phone Book and SAB via Normal.

**■**  $\rightarrow$ *Phone*  $\rightarrow$  **●**  $\rightarrow$  *S! Addressbook Back-up* S $\odot$ 

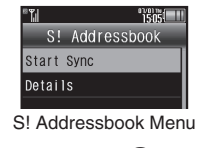

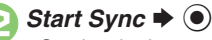

 Synchronization starts; when complete, details appear.

# **3 ● ★ Synchronization complete**

**Canceling Synchronization**  $\circledcirc$   $\blacktriangleright$  Yes  $\blacktriangleright$   $\circledcirc$ 

**Other Sync Commands**

Available Commands:

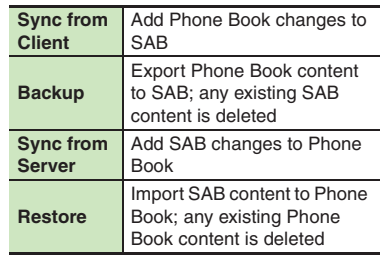

If this is your first use of SAB (new handset), synchronization is performed via Normal regardless of selection.

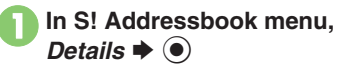

*Backup/Restore* ♦  $\odot$ 

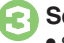

**Select command → ©** 

 Synchronization starts; when complete, details appear.

**(●)**  $\blacktriangleright$  Synchronization complete

**Canceling Synchronization**  $\circledcirc$   $\Rightarrow$  **Yes**  $\Rightarrow$   $\circledcirc$ 

**15**

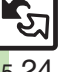

#### **Advanced**

0([Changing auto synchronization settings](#page-28-2) ([Opening log](#page-28-3) ([Deleting log records](#page-28-4) (**[P.15-29](#page-28-2)**)

15-24

### <span id="page-24-0"></span>**Additional Functions**

#### **Wi-Fi**

#### [ **General**

<span id="page-24-7"></span><span id="page-24-6"></span><span id="page-24-5"></span><span id="page-24-4"></span><span id="page-24-3"></span><span id="page-24-2"></span><span id="page-24-1"></span>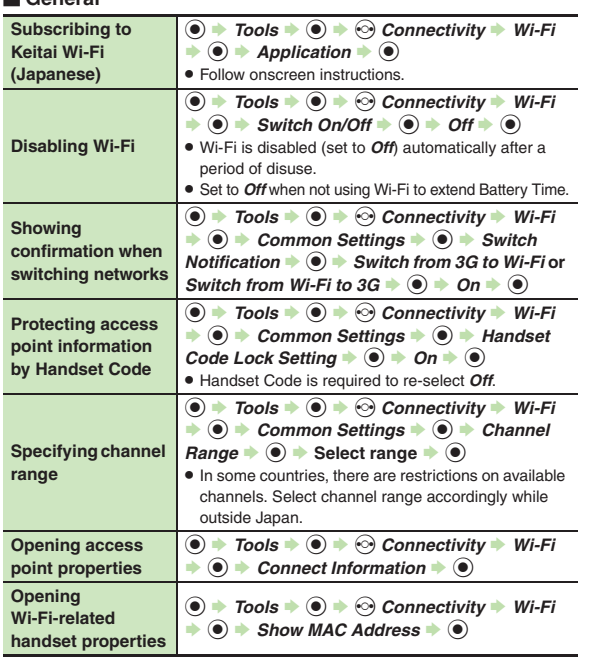

<span id="page-24-8"></span>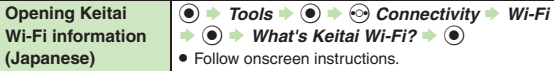

#### [ **Managing Access Points**

<span id="page-24-9"></span>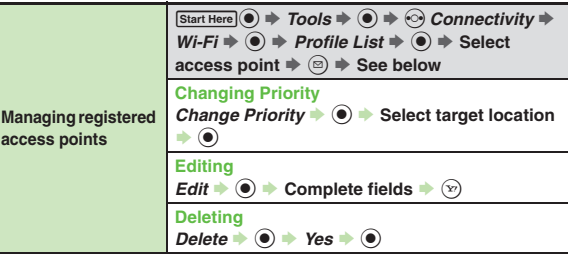

#### [ **Advanced Settings**

When finished with Advanced Settings, complete other fields to register an access point.

<span id="page-24-10"></span>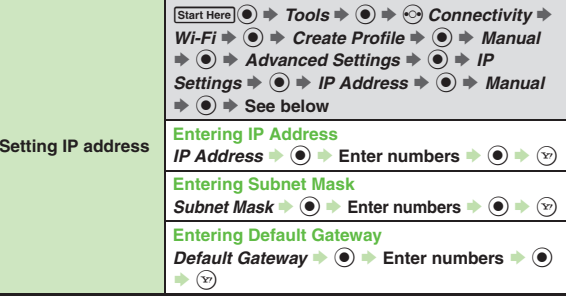

**15**

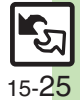

<span id="page-25-0"></span>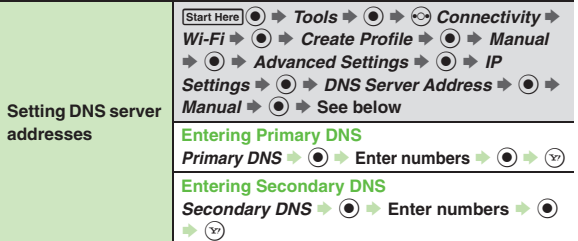

#### **Infrared**

<span id="page-25-3"></span><span id="page-25-2"></span><span id="page-25-1"></span>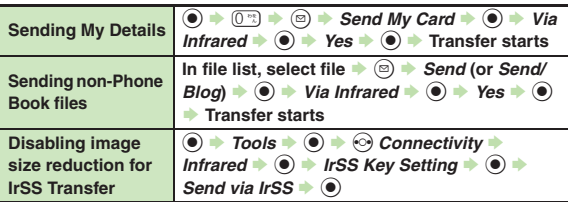

#### **IC Transmission**

<span id="page-25-5"></span><span id="page-25-4"></span>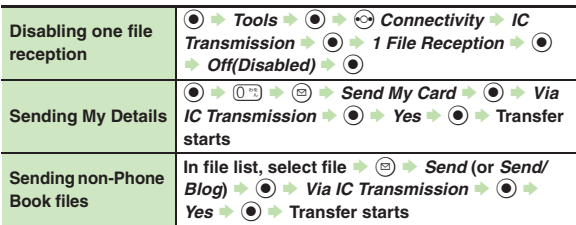

#### <span id="page-25-6"></span>**Bluetooth®**

#### [ **General**

<span id="page-25-10"></span><span id="page-25-9"></span><span id="page-25-8"></span><span id="page-25-7"></span>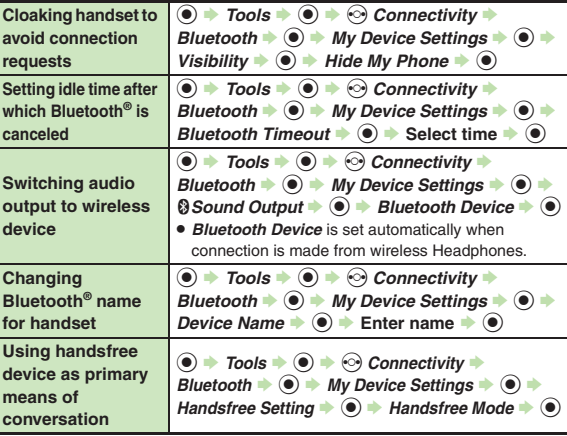

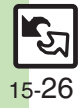

**Additional Functions**

<span id="page-26-3"></span><span id="page-26-2"></span><span id="page-26-1"></span><span id="page-26-0"></span>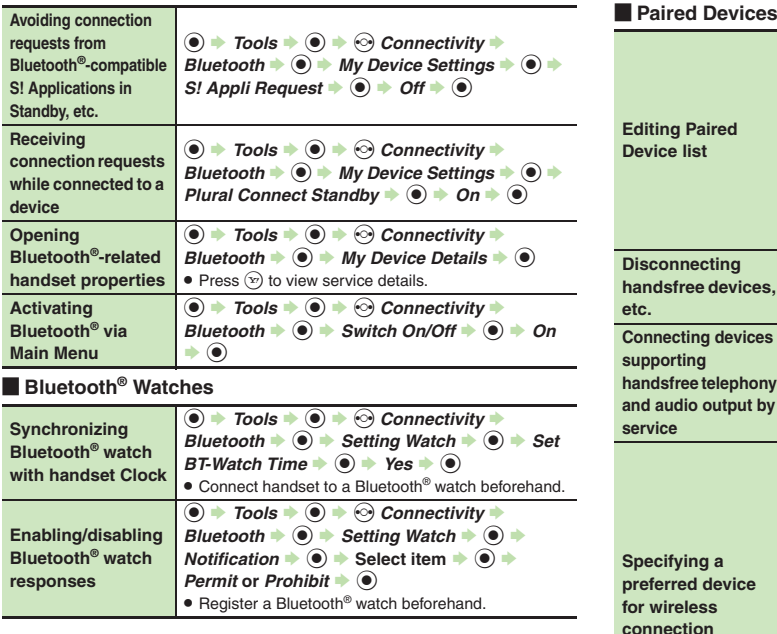

<span id="page-26-7"></span><span id="page-26-6"></span><span id="page-26-5"></span><span id="page-26-4"></span>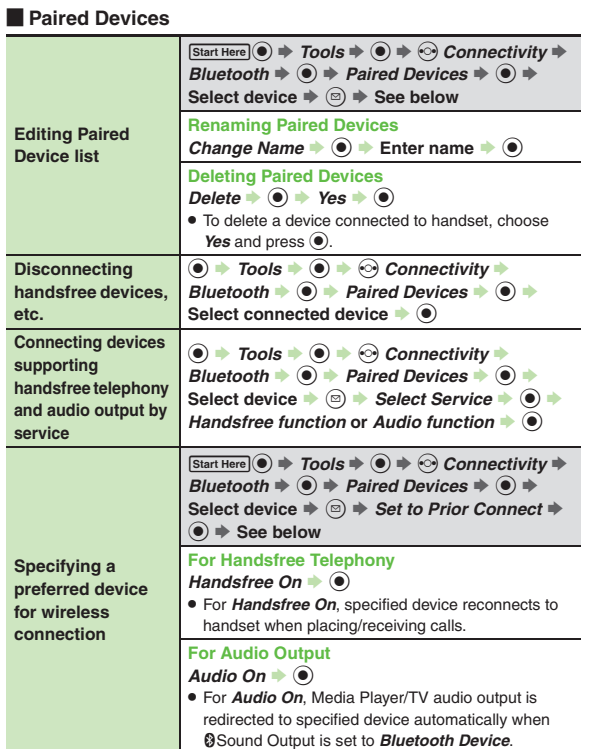

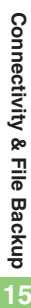

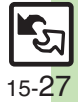

#### **Additional Functions**

#### **Example Sending Files**

<span id="page-27-0"></span>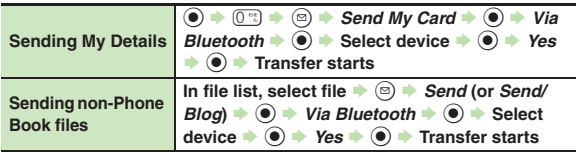

#### <span id="page-27-1"></span>**HDMI Connection**

<span id="page-27-4"></span><span id="page-27-3"></span><span id="page-27-2"></span>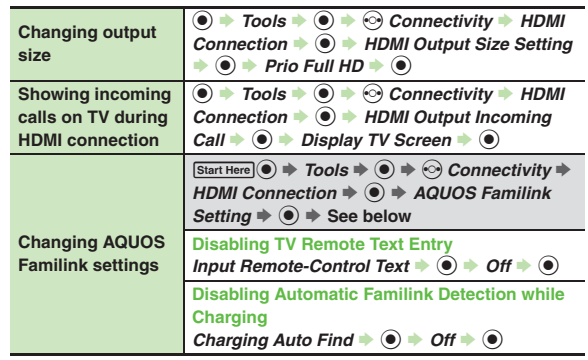

#### **Backup**

# **Sending My Details** [ **Backup & Restore** % S0S <sup>B</sup> <sup>S</sup> *Send My Card* <sup>S</sup> % <sup>S</sup> *Via Bluetooth* <sup>S</sup> % <sup>S</sup> **Select device** <sup>S</sup> % <sup>S</sup> *Yes*

<span id="page-27-7"></span><span id="page-27-6"></span><span id="page-27-5"></span>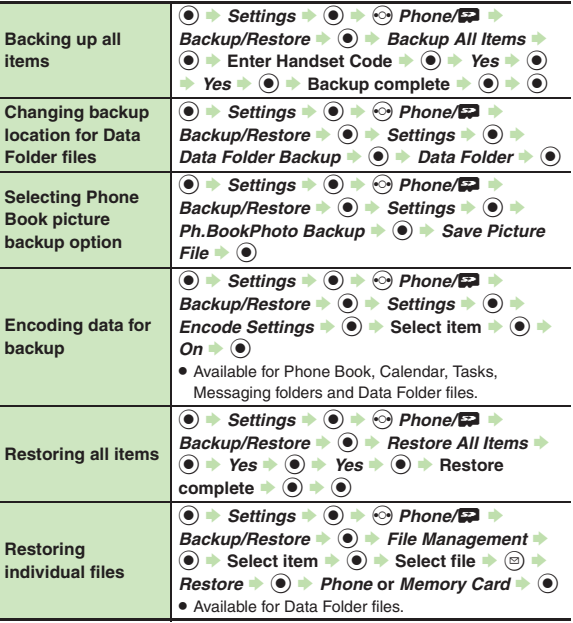

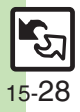

#### **E** Backup Files

<span id="page-28-0"></span>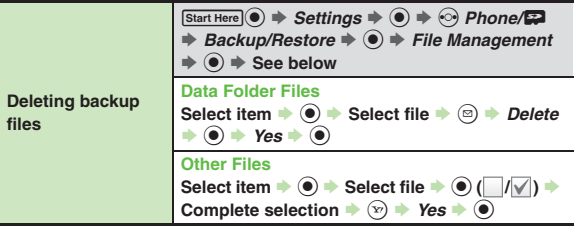

### **S! Addressbook Back-up**

<span id="page-28-2"></span><span id="page-28-1"></span>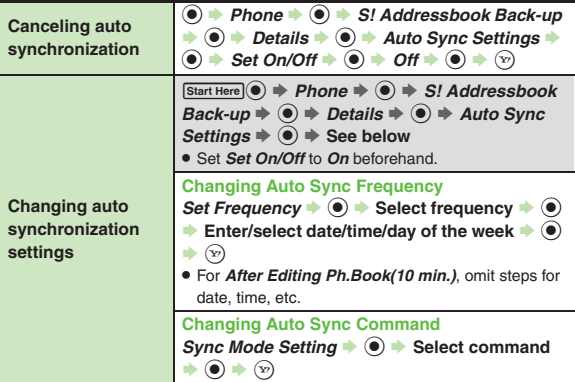

<span id="page-28-4"></span><span id="page-28-3"></span>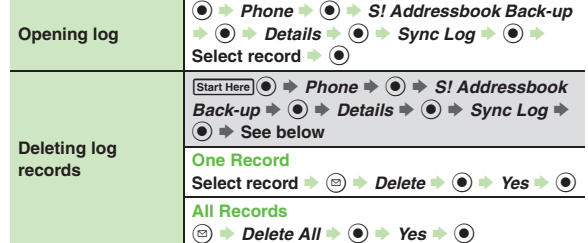

**15**

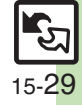

## <span id="page-29-0"></span>**Troubleshooting**

#### **Wi-Fi**

#### 3 **Wi-Fi disconnects**

. Connection is interrupted automatically if Display goes dark after a period of inactivity; restored when Display reactivates.

#### 3 **Cannot connect to Wi-Fi**

. Depending on access point settings, handset may not connect to Wi-Fi when powered on outside 3G range. In this case, pass through the 3G service area carrying the handset and retry.

# 3 **Login page opens when using public wireless LAN service**

**•** Some public wireless LAN services require authentication via Direct Browser. Enter corresponding user ID/password.

#### **File Transfer**

#### 3 **Some files are not received**

• If storage limit is reached during transfers, remaining files will not be received.

# <sup>3</sup>**Cannot receive/accept connection requests even when Infrared/ Bluetooth® is** *On*

- . Handset may not be in Standby.
- Keypad Lock/Function Lock may be active.
- **•** Software Update may be in progress.

#### 3 **Phone Book settings are lost**

- . One file transfer resets these settings:
- Category, Tone/Video, Illumination, Vibration, Secret
- Picture setting may be lost depending on image; send the image separately and reassign it.

#### 3 **Calendar/Tasks settings are lost**

- . One file transfer resets these settings:
	- Alarm tone/video, Secret, S! Friend's Status

#### 3 **Bookmarks are not saved properly**

- . Large Bookmarks may not be received correctly.
- . Streaming Bookmarks are saved as Yahoo! Keitai Bookmarks.

# 3 **Messages are not saved properly on handset**

- . Messages may not be received depending on the size.
- . Messages received via One File Transfer are saved to Data Folder (Other Documents) and cannot be used as messages.
- . Sky Mail may be received as S! Mail when transferred from other SoftBank handsets via All File Transfer.
- In All File Transfers, overwriting messaging folders deletes sort keys.

# 3 **Messages are not saved properly on recipient devices**

- . Mail Notices are saved as messages, invalidating complete message retrieval.
- . When sending messages to other handset models via All File Transfer, Spam Folder messages may be saved to the incoming message folder.
- . When sending messages in Drafts to other handset models via All File Transfer, only the first entered recipient may remain or SMS addressed to multiple recipients may not be saved.

#### **Cannot find files in DCIM folder**

• Received files in DCIM folder are saved to Pictures folder.

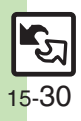

#### **Infrared**

#### 3 **Infrared transfer fails**

- . Infrared Port may be obstructed by dust, etc.; clean with soft cloth.
- . Transfers may fail in direct sunlight, under fluorescent lighting or near infrared equipment.

#### **Backup & Restore**

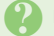

#### 3 **Backup fails**

- . Check handset/Memory Card memory; backup may fail if the memory is low.
- . When Encode Settings for Data Folder is set to *On*, files with these extensions cannot be backed up:
- $\blacksquare$  .txt, .vbm, .url, .htm, .html, .xml, .xhtml

#### 3 **Some files are not restored**

. If storage limit is reached during Restore, remaining files will not be restored.

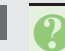

# 3 **Cannot use backup files on other SoftBank handsets or PCs**

. Some backup files may not be usable on other SoftBank handsets or PCs.

#### **Cannot open backup files**

**•** Some backup files may open only after being restored to handset.

#### 3 **Phone Book settings are lost**

• Picture setting may be lost depending on image; reassign it.

#### 3 **Messages are not saved properly**

- . Transfer may delete sort keys.
- . Mail Notices are restored as messages, invalidating complete message retrieval.

#### 3 **Bookmarks are not saved properly**

- . Yahoo! Keitai, Streaming and PC Site Browser/Direct Browser Bookmarks are all backed up as a single file.
- . Streaming Bookmarks are saved as Yahoo! Keitai Bookmarks.

#### [ **Exporting Backed Up Data to Other SoftBank Handsets**

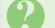

#### 3 **Messages are not saved properly**

- **•** If spam filter is available on recipient handset, Spam Folder messages are saved in spam folder regardless of the setting. (If unavailable, they are saved as normal received messages.)
- . When restoring draft messages, only the first entered recipient may remain or SMS addressed to multiple recipients may not be saved.

#### [ **Importing Data Backed Up on Other SoftBank Handsets**

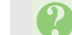

#### 3 **Messages are not saved properly**

- . Messages may not be restored depending on the size.
- . Sky Mail may be restored as S! Mail.

**15**

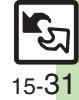